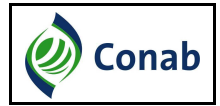

# **Manual de Utilização – Versão 1.0 SIPESP - Externo Sistema de Pesquisa de Estoques Privados**

Brasília, 29/03/2016.

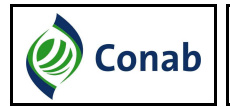

# **Sumário**

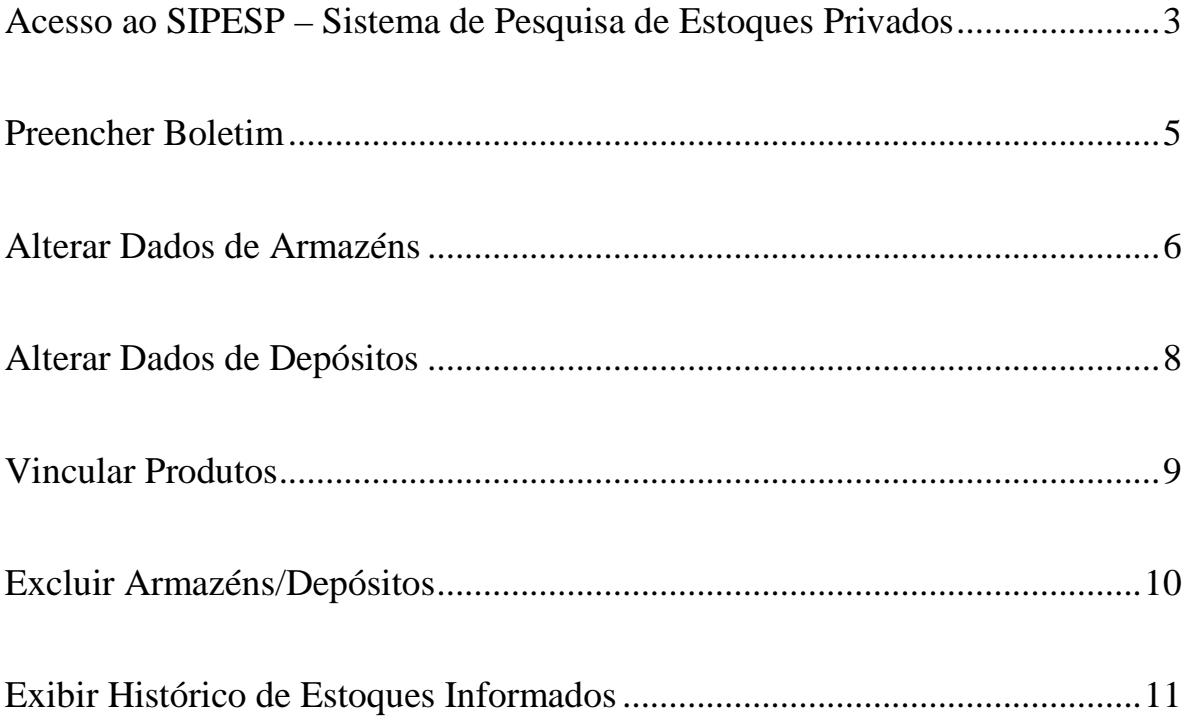

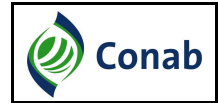

#### **Acesso ao SIPESP – Sistema de Pesquisa de Estoques Privados**

1- O Agente Armazenador receberá em seu e-mail as informações abaixo, para acesso ao SIPESP quando estiver próximo da Pesquisa de Estoques Privados que é realizada pela CONAB – Companhia Nacional de Abastecimento:

- Login;
- Senha de acesso;
- Link de acesso ao sistema.

**Conab** Companhia Nacional de Abastecimento Superintendência de Informações do Agronegócio Gerência de Informações Técnicas - GEINT

Prezado Sr(a)

Em cumprimento ao disposto na Lei de Armazenagem (Lei nº 9.973, de 29/05/2000) e ao Decreto nº 3.855, de 03/07/2001, a Companhia Nacional de Abastecimento (Conab), empresa pública vinculada ao Ministério da Agricultura, Pecuária e Abastecimento MAPA, com o apoio deste Ministério e das entidades representativas do setor, realizará o levantamento de estoques privados de ERVILHA 2016. Tal atividade possibilitará o conhecimento d quadro de oferta e demanda do produto no país, subsidiando a elaboração de políticas agrícolas e de abastecimento para o setor e para a sociedade.

Como agente armazenador do produto, solicitamos a sua participação na referida pesquisa, informando-nos o estoque privado existente em cada uma de suas unidades armazenadoras ou depósitos, na data de referência 28/03/2016. Não devem ser incluídos os estogues governamentais nem os colhidos na nova safra.

Para a pesquisa deste ano, disponibilizamos o Sistema de Pesquisa de Estoques Privados (Sipesp) na página da Conab (internet), que facilitará o envio das informações e consulta aos estoques informados em pesquisas anteriores. Encontre anexos a carta da Conab e as instruções de preenchimento. Caso tenha recebido o boletim impresso ou tenha preferência por este meio, nos moldes praticados anteriormente, este poderá ser encaminhado pelos Correjos para a matriz da Conab em Brasília.

O sistema estará disponível para o preenchimento das informações de 29/03/2016 a 31/05/2016.

Segue abaixo o link de acesso ao Sistema SIPESP, juntamente com seu login e senha.

Login: **Manufacture**/0001-78

Senha: ygg3w2hv

Link de acesso ao Sistema: http://sisdep.conab.gov.br/sipesp/

2 – O Agente Armazenador deverá clicar no Link de acesso ao Sistema;

3 – Quando abrir a tela inicial do sistema o Agente Armazenador deverá informar o

CNPJ/CPF e senha recebidos no e-mail e deverá digitar o código de segurança exibido na tela abaixo;

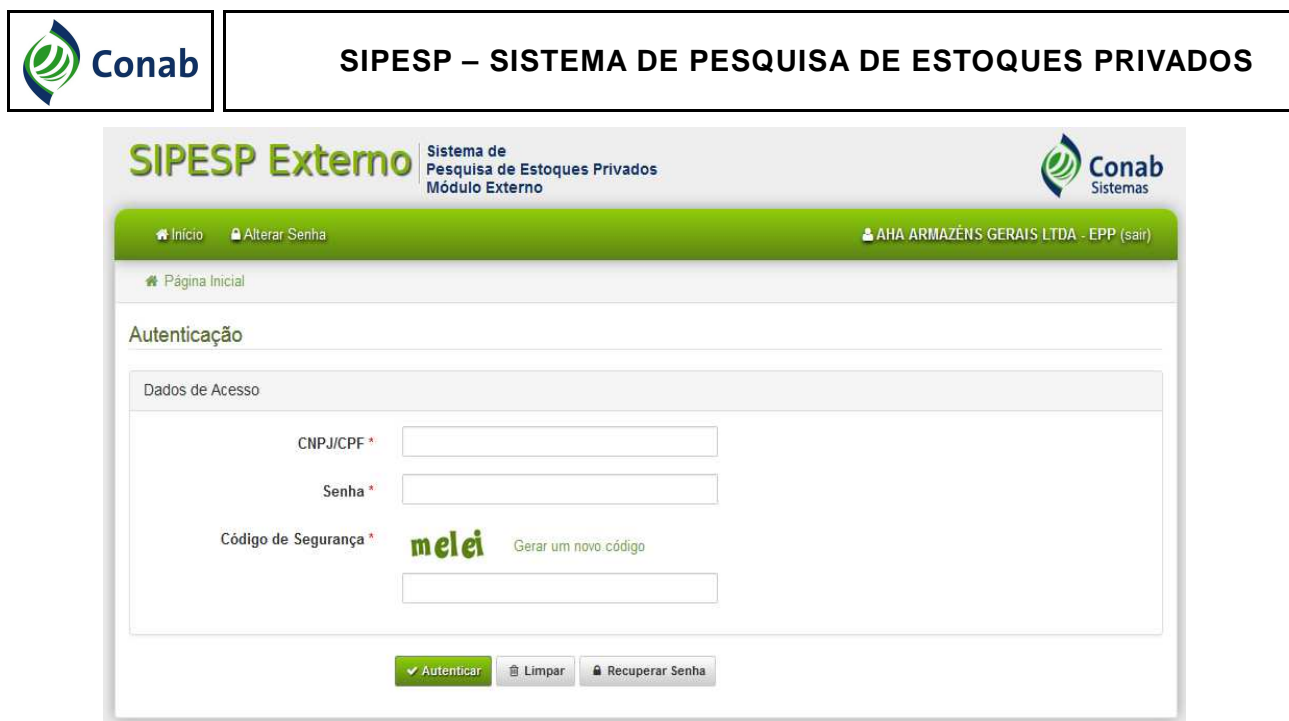

4 - Após o usuário realizar logon no SIPESP será exibida uma lista de todos os armazéns/depósitos cadastrados no SIPESP pertencentes ao Agente Armazenador. Para cada unidade armazenadora serão exibidas as opções Preencher Boletim, Alterar Dados Cadastrais, Excluir Armazéns/Depósitos e Exibir Histórico do Estoques Informados (marcado em vermelho) conforme figura abaixo:

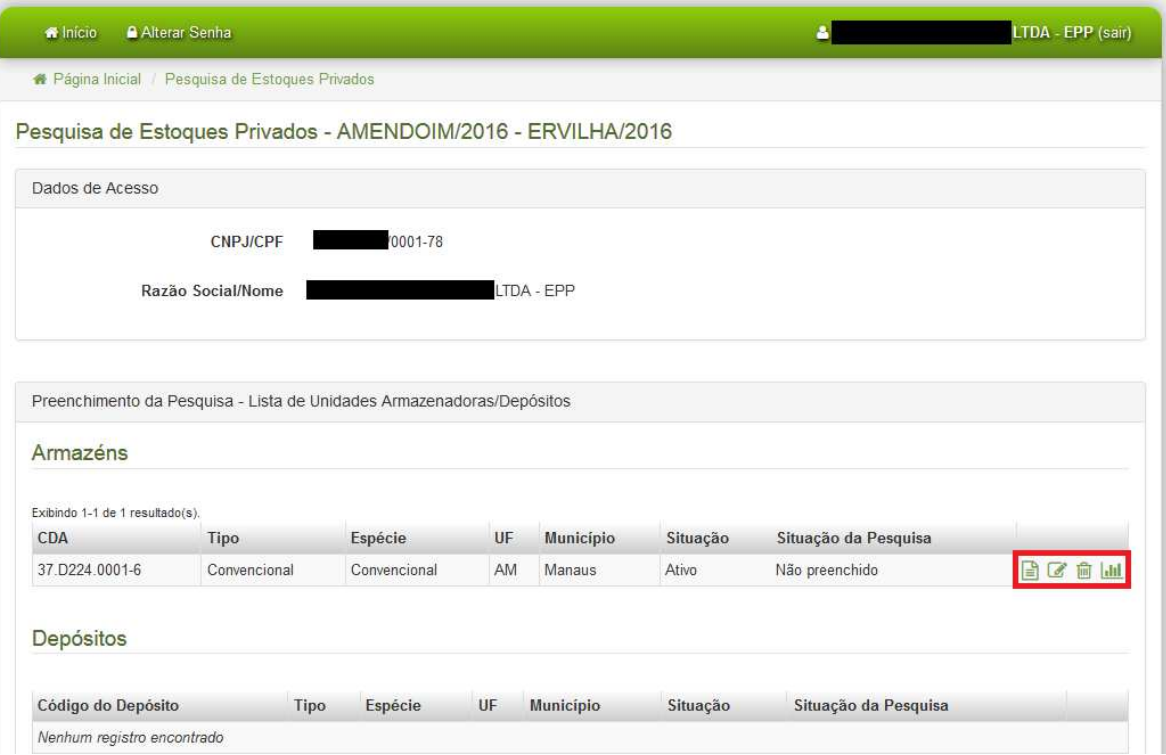

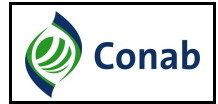

## **Preencher Boletim**

1 – Para preencher um Boletim de Estoque Privado o usuário deverá clicar no ícone "Formulário".

2 – O sistema irá exibir o Boletim de Estoque para a unidade armazenadora (Armazém ou Depósito), conforme tela abaixo.

3 – O Agente Armazenador deverá informar a quantidade em estoque de cada classificação do produto que possuía armazenado na data de referência do produto. Essa data de referência será apresentada junto com a seguinte mensagem: "Informar estoque privado em dd/mm/aaaa";

4 – Caso não possua o produto em estoque deverá selecionar a opção "Sem Estoque". Caso não trabalhe com esse produto em seu depósito ou armazém deverá desvinculá-lo na opção Alterar Dados Cadastrais-> Vincular Produtos (produtos associados).

5 – Os dados do informante deverão ser obrigatoriamente preenchidos;

6 – Após realizar o preenchimento das informações o usuário deverá clicar em "Enviar" e o sistema irá modificar a situação desse boletim de "Não-Preenchido" para "Preenchido".

7 – O usuário poderá atualizar os dados do preenchimento do Boletim de Estoque Privado enquanto estiver dentro do prazo estabelecido para o preenchimento da pesquisa. Após finalizar o período de preenchimento essa funcionalidade não estará mais disponível para o Agente Armazenador. O período para preenchimento da pesquisa é apresentado no corpo do e-mail recebido pelo Agente Armazenador.

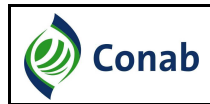

#### **SIPESP – SISTEMA DE PESQUISA DE ESTOQUES PRIVADOS**

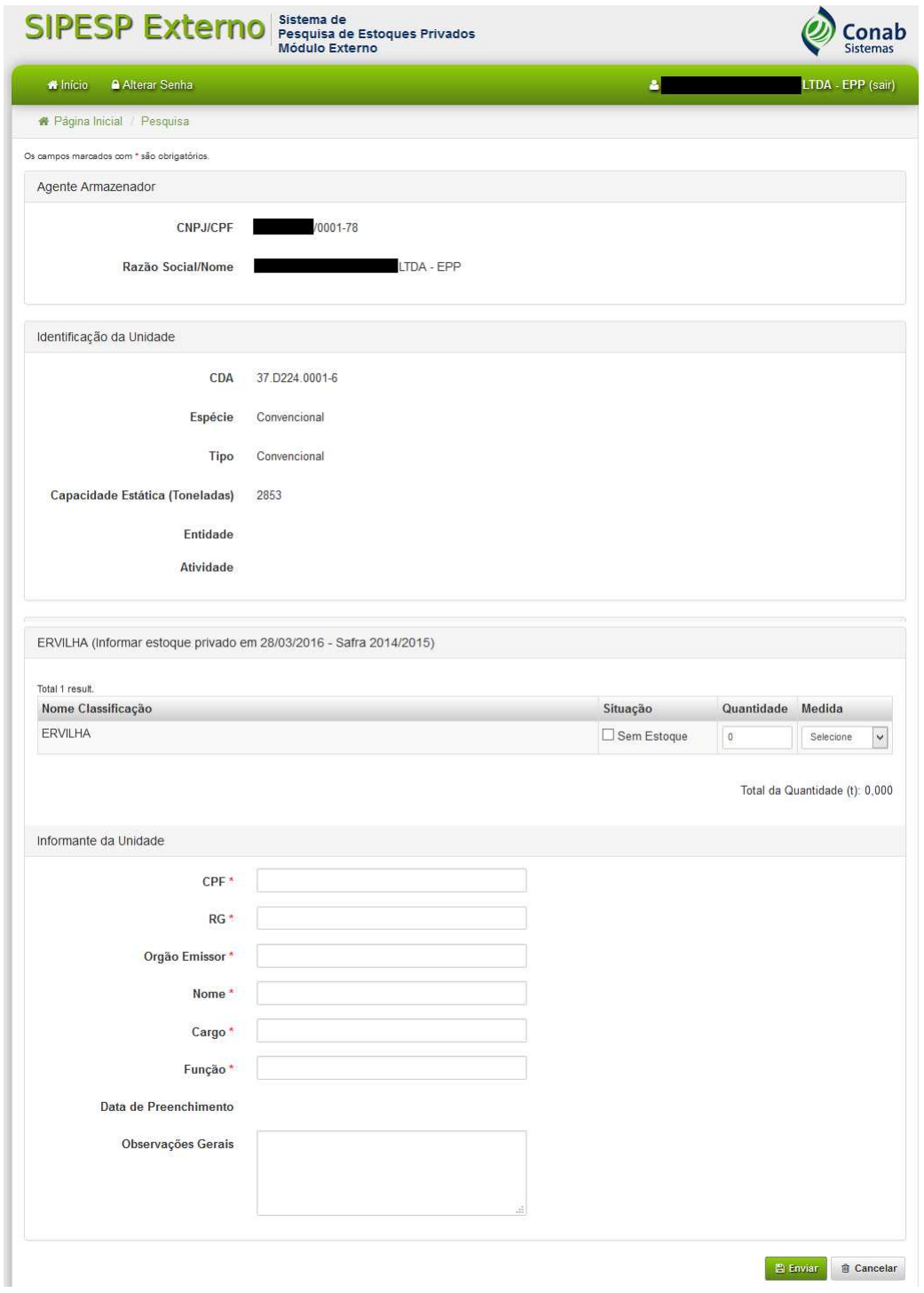

## **Alterar Dados de Armazéns**

Os Armazéns são unidades armazenadoras de produtos que possuem ou possuíram vínculo contratual com a CONAB, ou seja, possuem um registro de CDA – Código do Armazém. Por isso, a maioria de seus dados cadastrais só podem ser alterados pela área da

CONAB responsável pelo cadastro de armazéns.

Quando o usuário acessar o sistema ele poderá verificar os dados cadastrais do Agente Armazenador e do Armazém registrados no SIPESP. Caso existam algumas inconsistências ele deverá:

1 – Na tela inicial, após logar no SIPESP, clicar no ícone "Alterar Dados Cadastrais";

2 – O sistema irá exibir os dados cadastrais do Agente Armazenador e do Armazém. E nesse caso o usuário poderá alterar apenas as informações:

- Entidade
- Atividade
- Endereço de Correspondência

As outras informações que estiverem incorretas, e não puderem ser editadas, deverão ser alteradas por solicitação do Agente Armazenador para a área responsável pelo cadastro de armazéns da CONAB. Ficará disponível na tela uma mensagem com os dados de contato da área responsável pelo cadastro de armazéns da CONAB para efetuar correções.

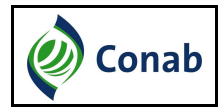

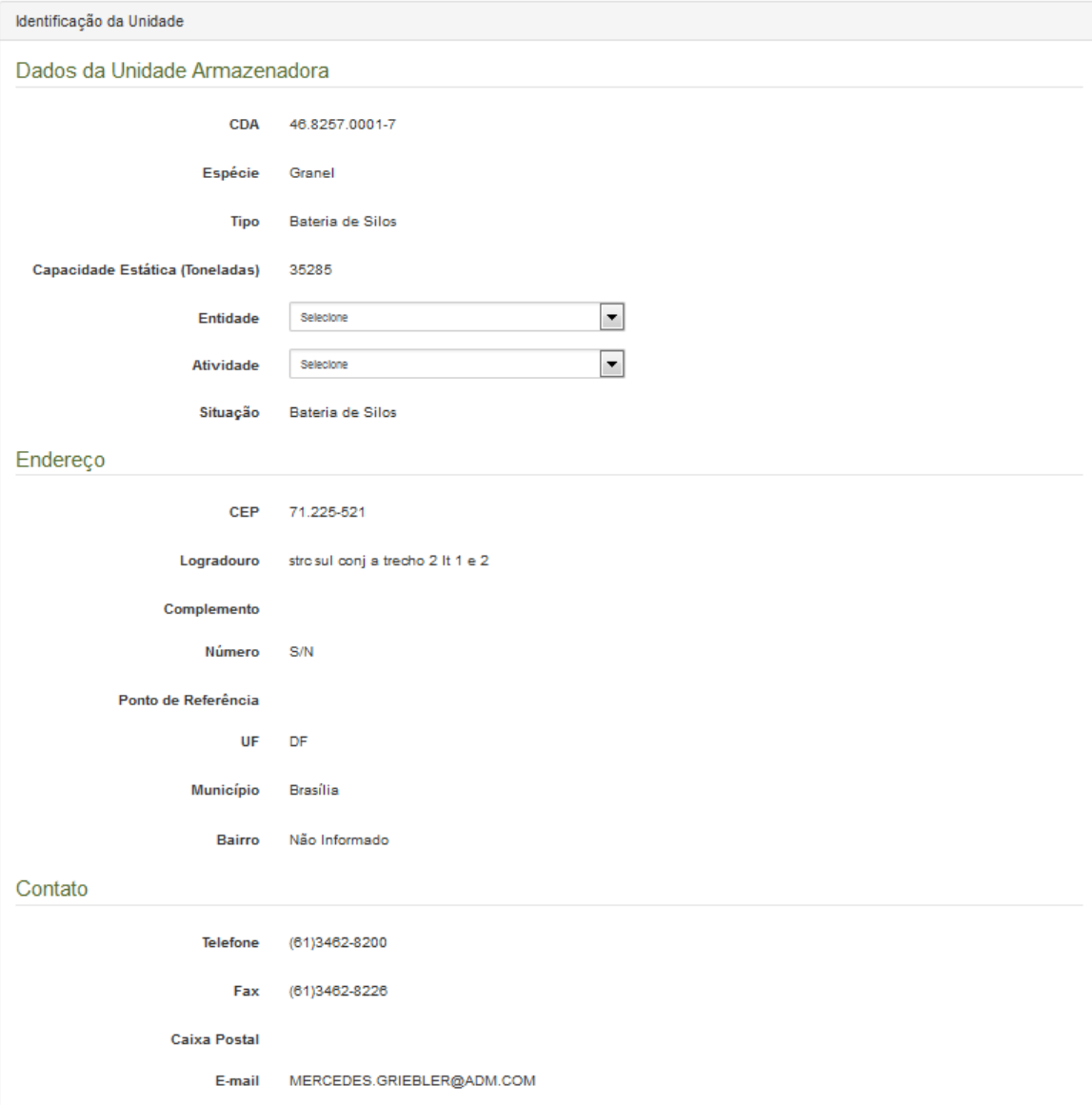

#### **Alterar Dados de Depósito**

Os Depósitos são unidades armazenadoras de produtos que não possuem ou possuíram vínculo contratual com a CONAB, ou seja, não possuem um registro de CDA – Código do Armazém. Por isso, a maioria de seus dados cadastrais podem ser alterados pelo próprio agente armazenador.

Quando o usuário acessar o sistema ele poderá verificar os dados cadastrais do Depósito registrados no SIPESP. Caso existam algumas inconsistências ele deverá:

1 – Na tela inicial, após logar no SIPESP, clicar no ícone "Alterar Dados Cadastrais";

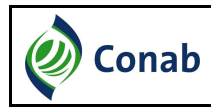

2 – O sistema irá exibir os dados cadastrais do Agente Armazenador e do Depósito;

3 – O usuário poderá alterar as informações do Depósito necessárias e clicar em "Confirmar".

 Caso seja observado alguma informação que não possa ser alterada do Agente Armazenador o usuário deverá entrar em contato com a GEINT pelo e-mail (geint@conab.gov.br).

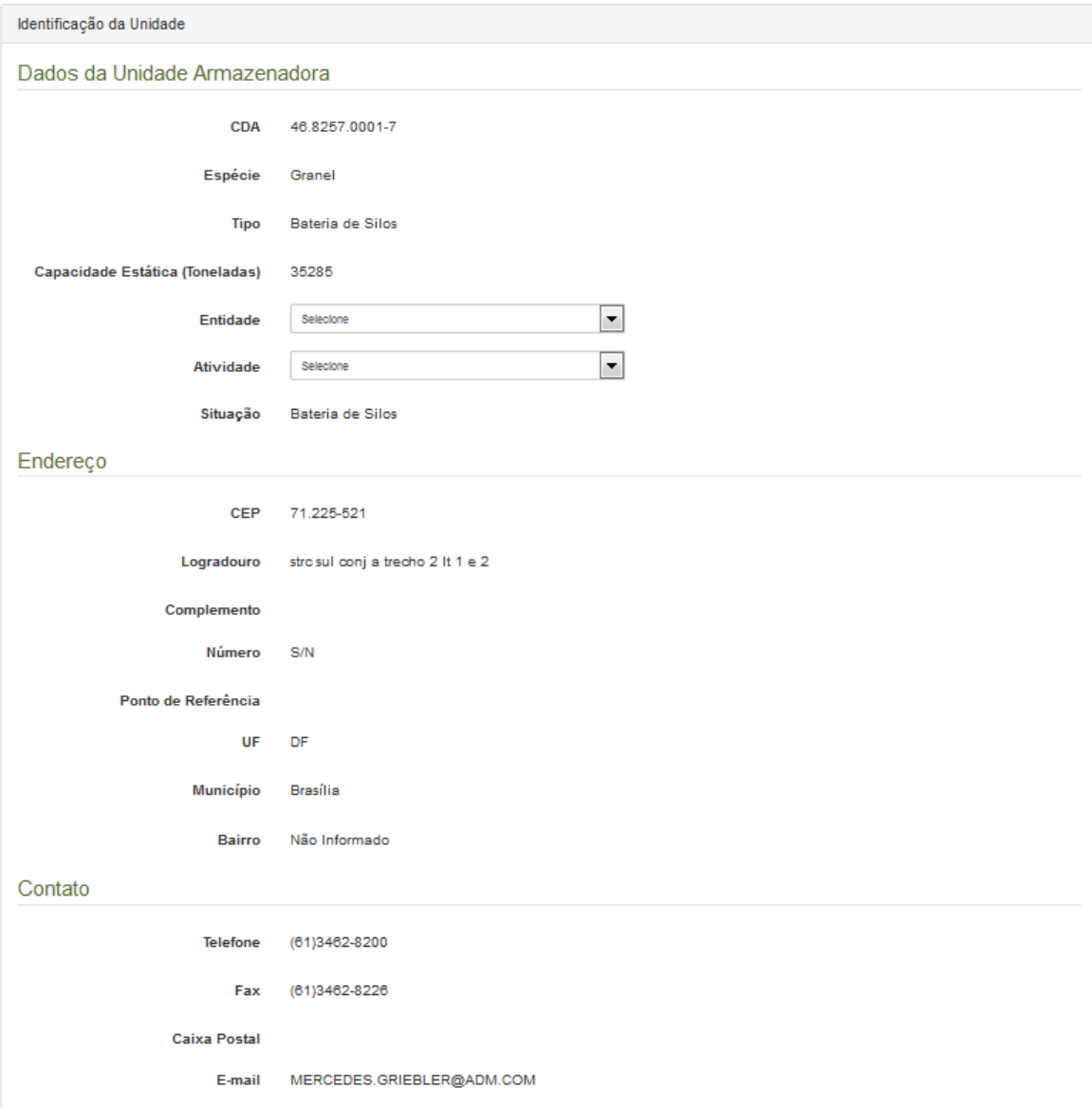

### **Vincular produtos**

O usuário terá ainda a opção de informar para a CONAB se armazena ou não determinado produto. Caso ele desvincule algum produto de seu armazém/depósito ele

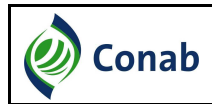

automaticamente deixa de fazer parte das próximas pesquisas desse produto. Essa opção será exibida quando o Agente clicar em "Alterar Dados Cadastrais" de armazéns ou depósitos, conforme tela abaixo:

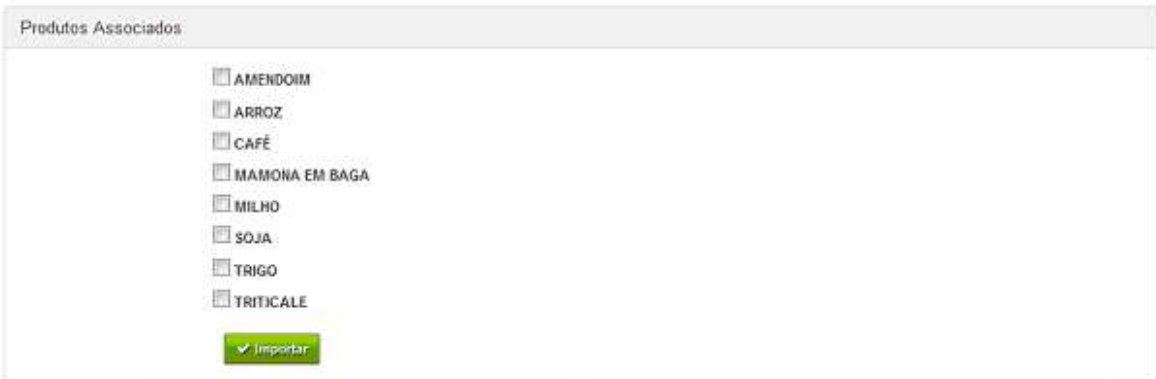

## **Excluir Armazéns/Depósitos**

O Agente Armazenador poderá realizar a exclusão de uma unidade armazenadora de sua lista de armazéns/depósitos que irão responder a pesquisa. Quando for realizada a exclusão de um armazém/depósito ele será desvinculado do CNPJ logado e apenas a GEINT/CONAB(geint@conab.gov.br) poderá realizar a inclusão novamente.

Para realizar a exclusão de um armazém/depósito de seu cadastro o usuário deverá clicar no ícone da "Lixeira" e confirmar a exclusão, conforme tela abaixo:

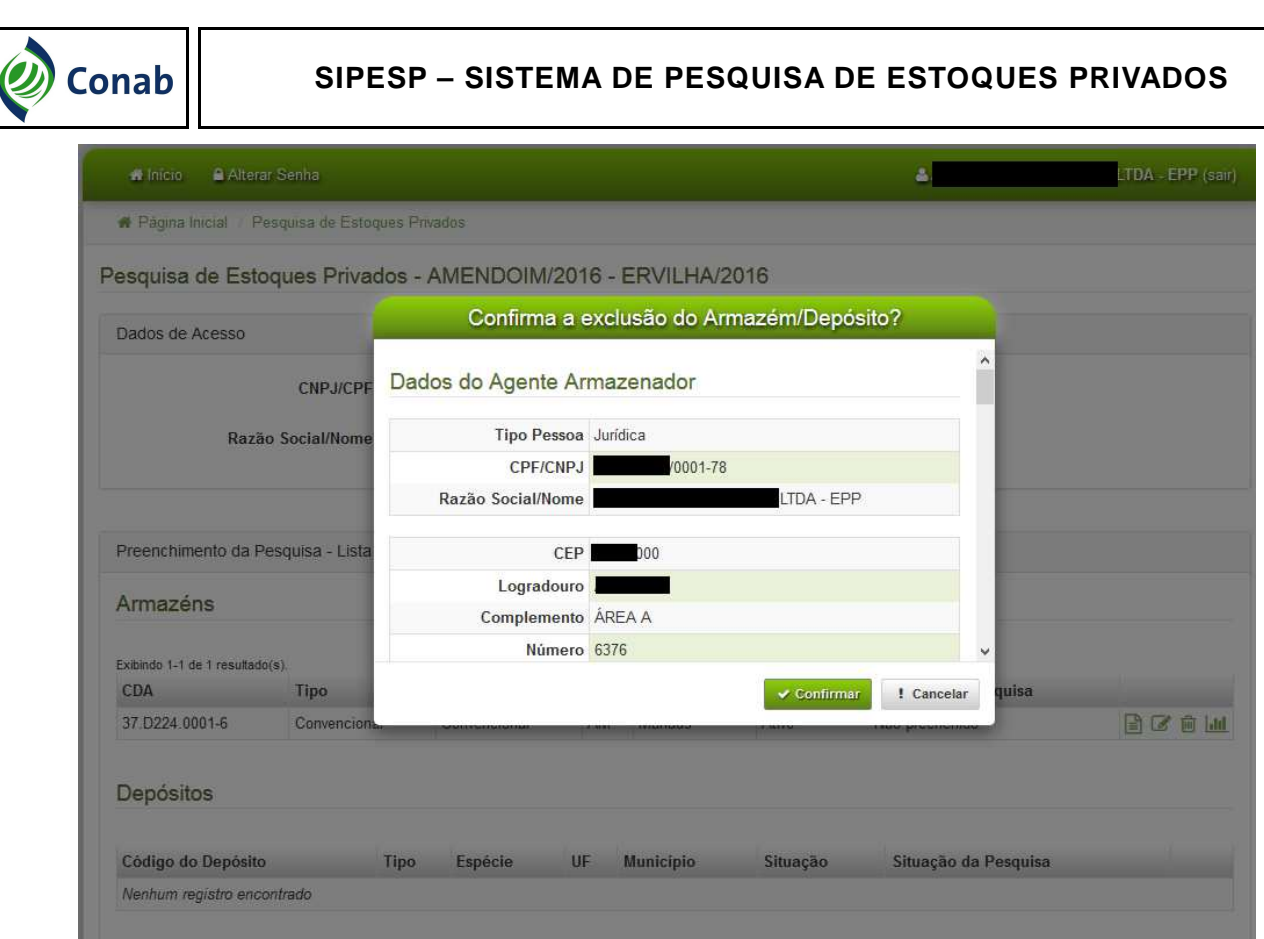

# **Exibir Histórico de Estoques Informados**

O Agente Armazenador poderá consultar todo o seu histórico de estoque privado informado pelo Agente Armazenador para a CONAB. Ao clicar nessa opção será exibida para cada Armazém ou Depósito uma listagem da quantidade armazenada em cada ano na data de referência da pesquisa do produto, conforme tela abaixo:

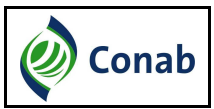

#### **SIPESP – SISTEMA DE PESQUISA DE ESTOQUES PRIVADOS**

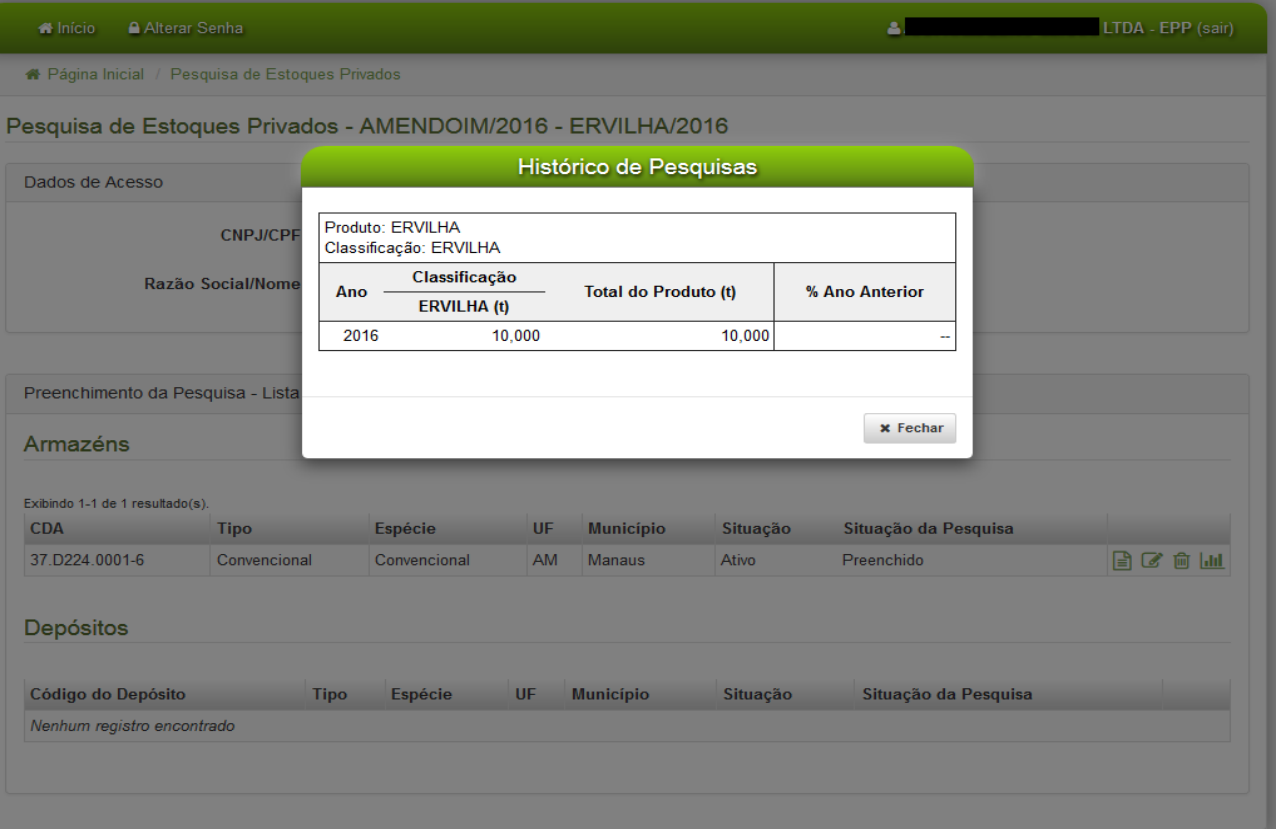